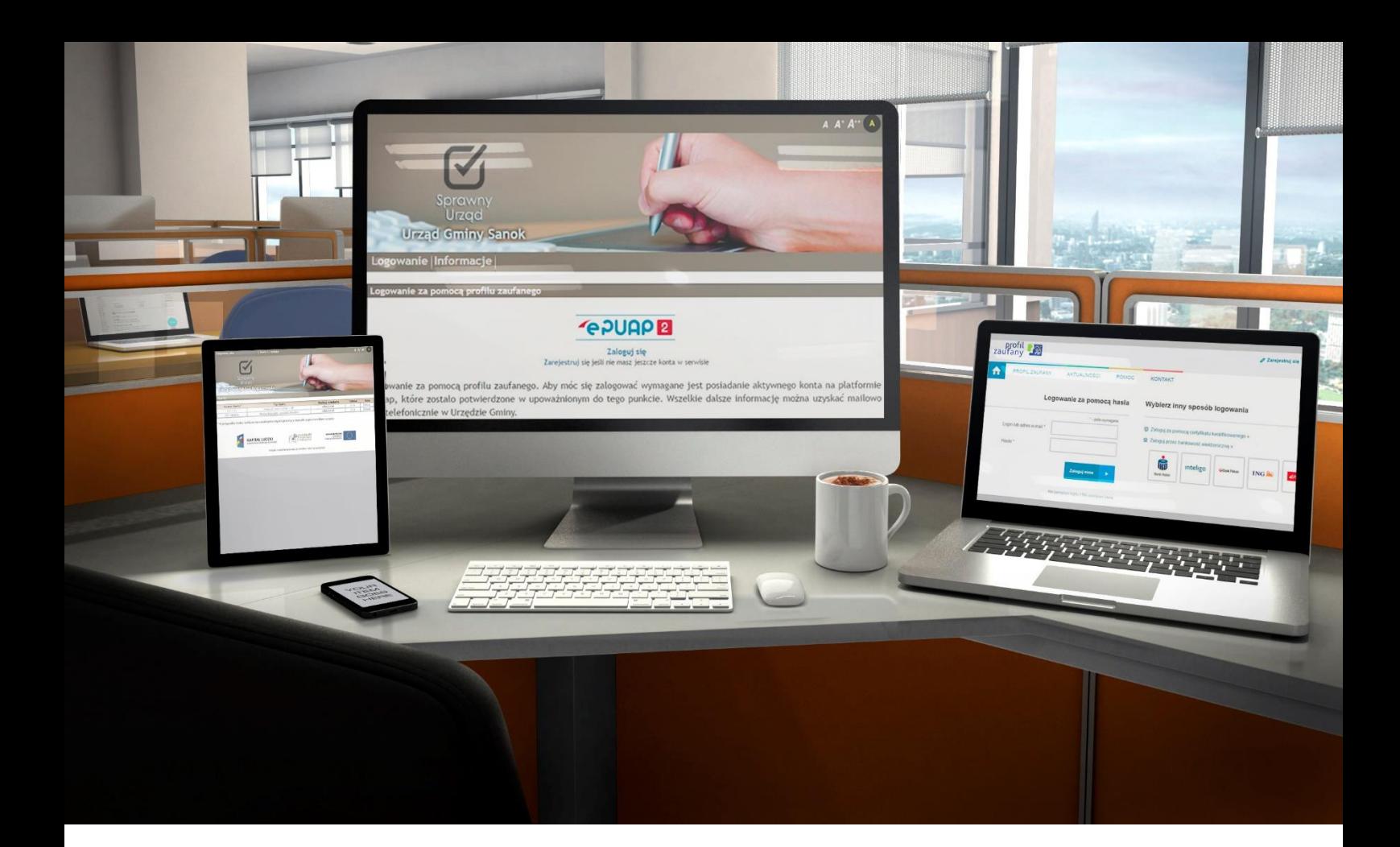

**Serwis "eNależności"**

# **SPIS TREŚCI:**

- **1. Wstęp**
	- **1.1 Charakterystyka systemu**
	- **1.2 Założenie Profilu Zaufanego**
- **2. Praca z serwisem eNależności**
	- **2.1 Rejestracja i pierwsze logowanie**
	- **2.2 Korzystanie z serwisu**
	- **2.3 Zakończenie pracy z programem**
	- **2.4 Administrowanie kontem**

### **1. Wstęp**

### **1.1 Charakterystyka systemu**

System eNależności to internetowy serwis, za pośrednictwem którego mieszkańcy mogą zobaczyć wysokość swoich zobowiązań wobec gminy, tj. kwot poszczególnych rat podatków i opłat (w szczególności: podatek rolny, podatek leśny, podatek od nieruchomości, podatek od środków transportu, opłata za gospodarowanie odpadami, opłata za wodę i kanalizację). Za pomocą serwisu mamy możliwość dokonywania wpłat na poczet wyżej wymienionych opłat z uwzględnieniem indywidualnych numerów rachunków bankowych, na które należy dokonywać przelewów.

Portal udostępnia dane dotyczące podstawy naliczenia danego podatku lub opłaty, a w przypadku decyzji podatkowych umożliwia pobranie ich kopii w postaci pliku PDF.

# **1.2 Założenie Profilu Zaufanego**

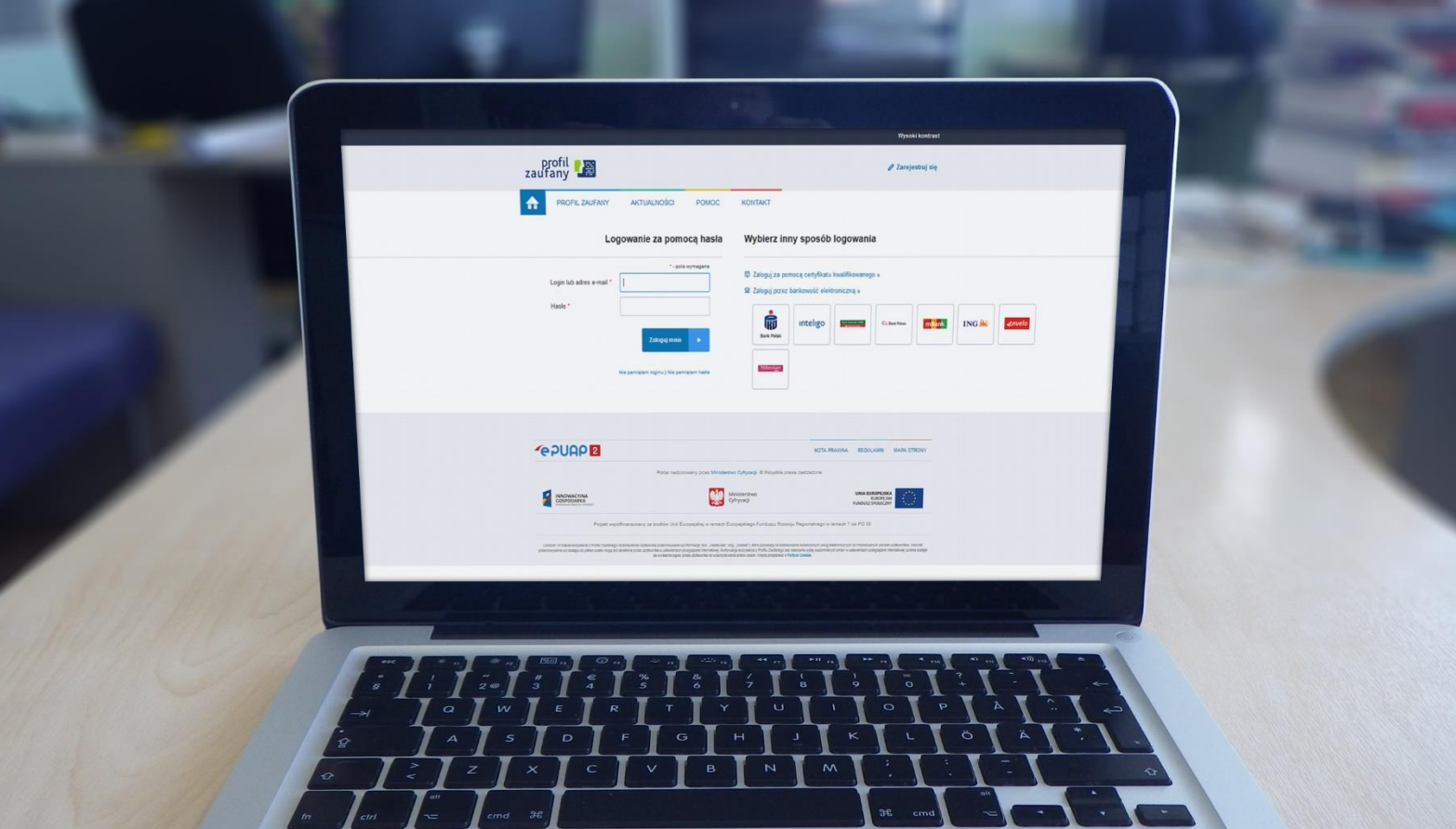

Do skorzystania z funkcjonalności serwisu eNależności konieczne jest założenie Profilu Zaufanego. Profil Zaufany możemy założyć na dwa sposoby:

- przez internet,

- w punkcie potwierdzającym( Urząd Miasta/ Gminy, Urząd Skarbowy itp.)

Aby założyć Profil Zaufany przez internet konieczne jest posiadanie Podpisu Kwalifikowanego, bądź dostęp internetowy do jednego z wybranych banków. W pozostałym przypadku należy wcześniej założyć konto (zarejestrować się na stronie <https://pz.gov.pl/pz/register>) - automatycznie zostanie złożony wniosek o utworzenie Profilu Zaufanego - następnie udać się z dowodem osobistym do najbliższego punktu potwierdzającego Profil Zaufany (lista punktów: [http://epuap.gov.pl/wps/portal/punkty-potwierdzenia-p](http://epuap.gov.pl/wps/portal/punkty-potwierdzenia-pz)z) najpóźniej 14 dni od złożenia wniosku.

# **2. Praca z serwisem eNależności**

# **2.1 Rejestracja i pierwsze logowanie**

Rejestracja do serwisu **eNależności** odbywa się przez wpisanie adresu serwisu odpowiedniego dla swojej gminy (np. **[https://enaleznosci.kanczuga.p](https://enaleznosci.kanczuga.pl/)l)**w dowolnej przeglądarce internetowej.

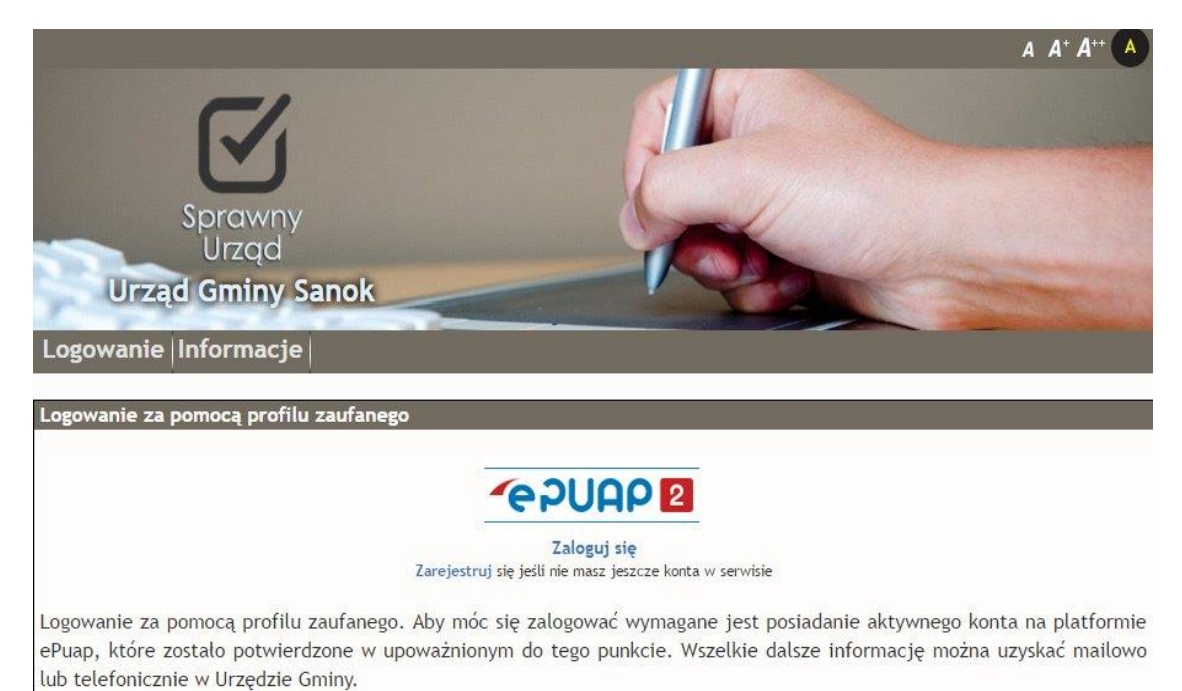

Pierwszym krokiem do korzystania z serwisu jest rejestracja. Po wybraniu *Rejestruj* system przekieruje nas do logowania *ePUAP2*, po zalogowaniu zapoznajemy się z regulaminem i go podpisujemy profilem zaufanym. Otrzymujemy kod autoryzacji za pośrednictwem wiadomości sms, kod ten wprowadzamy w okienko programu-pamiętamy aby uzupełnić pesel i potwierdzić rejestrację. Po zarejestrowaniu wybieramy opcję *Zaloguj się***.** Po wybraniu zostaniemy przekierowani na portal **ePUAP – logowanie.** Tutaj należy zalogować się przy użyciu nazwy profilu i hasła lub za pomocą. Najczęściej wybieraną i najprostszą metodą jest logowanie przy użyciu hasła, możliwe jest również logowanie za pośrednictwem serwisów bankowych, pamiętać jedynie trzeba, że nie wszystkie banki oferują tę funkcjonalność (lista dostępnych banków jest w oknie logowania po prawej stronie). Teraz już można zalogować się do serwisu, klikając na link Zaloguj się i podając użytkownika i hasło do EPUAPU. Od tego momentu można korzystać z wszystkich funkcjonalności serwisu

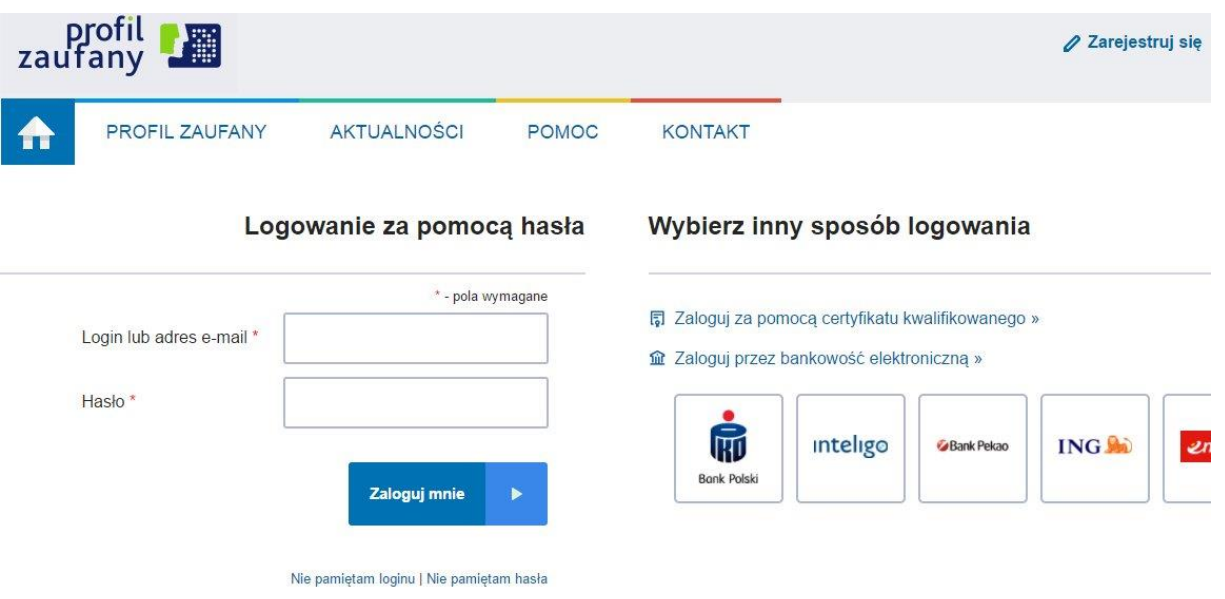

#### **2.2.Korzystanie z serwisu**

Po zalogowaniu wyświetlone zostaną karty, jakie posiadamy w systemach dziedzinowych urzędu:

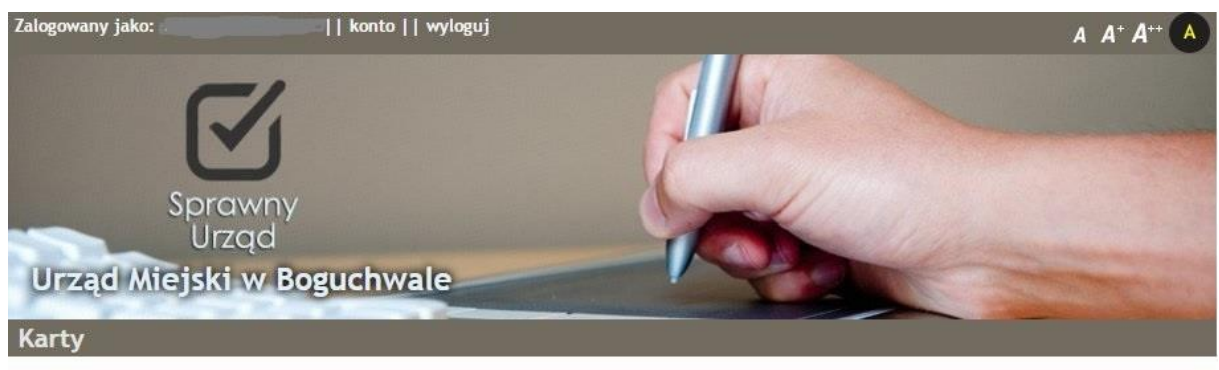

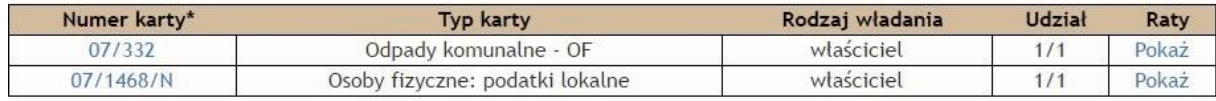

\* W przypadku braku na liście kartoteki zobowiązań prosimy o kontakt z pracownikiem urzędu

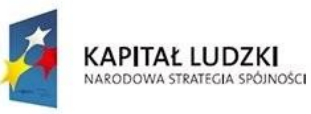

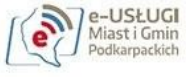

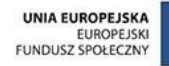

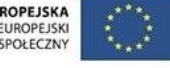

Projekt współfinansowany ze środków Unii Europejskiej

Klikając na numer karty w tabeli po lewej stronie w ekranie pokazanym na rysunku powyżej wchodzimy w szczegóły naliczenia, gdzie ukazana zostaje następnie karta podatkowa pokazana na przykładzie poniżej:

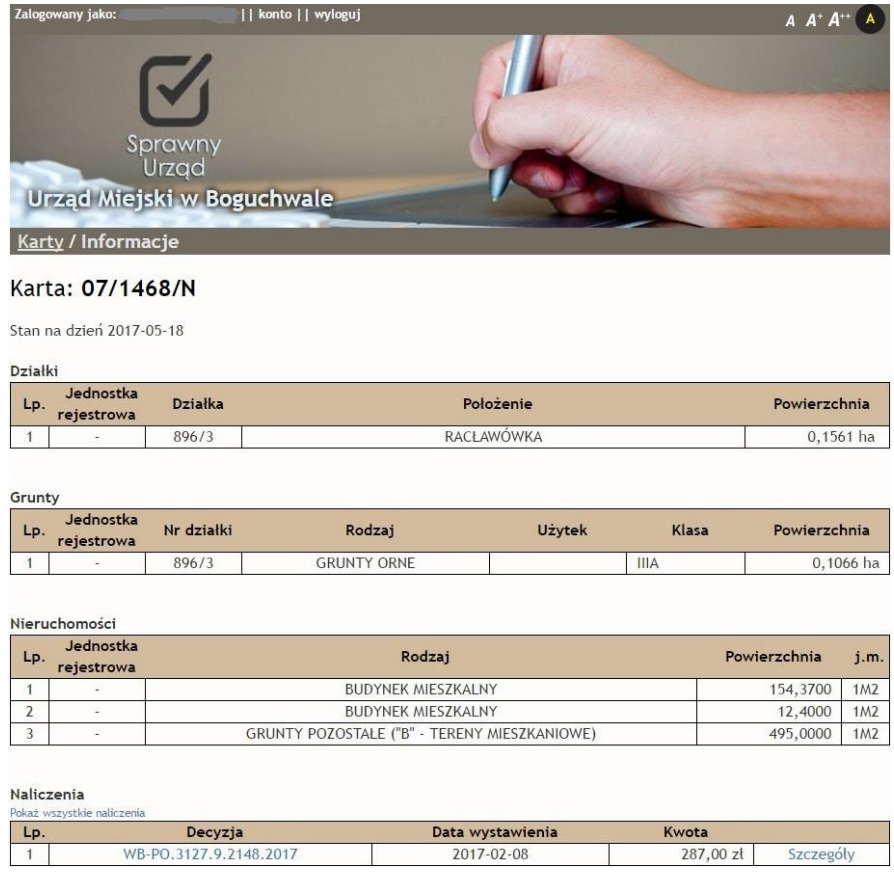

Klikając na numer decyzji wyróżniony kolorem w tabeli Naliczenia, w polu Decyzja, możemy wyświetlić decyzję podatkową w formacie PDF, natomiast przycisk Szczegóły przenosi nas do okna ze szczegółami naliczenia na tej karcie przedstawionego poniżej:

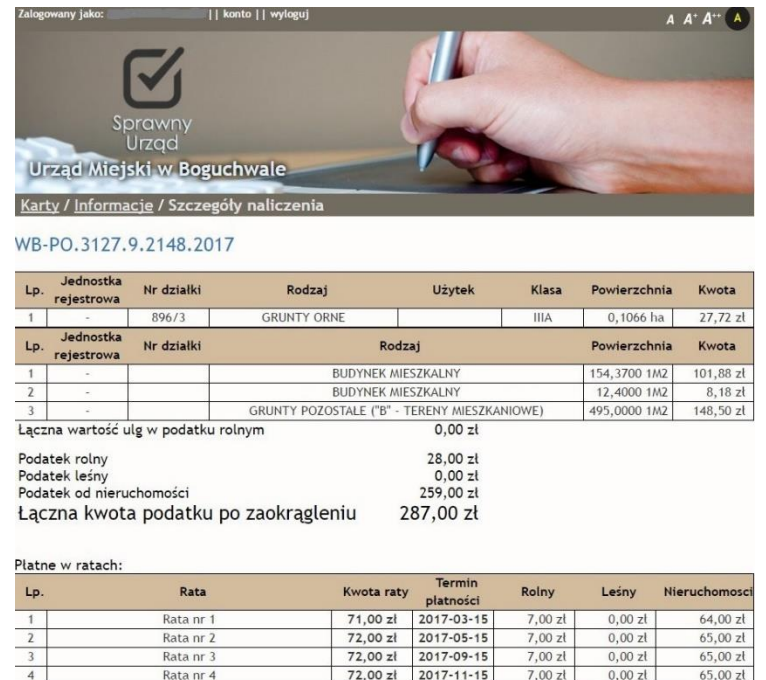

Aby obejrzeć raty pozostałe do zapłaty, w oknie **Karty** klikamy na napis **Pokaż,** w kolumnie **Raty:**

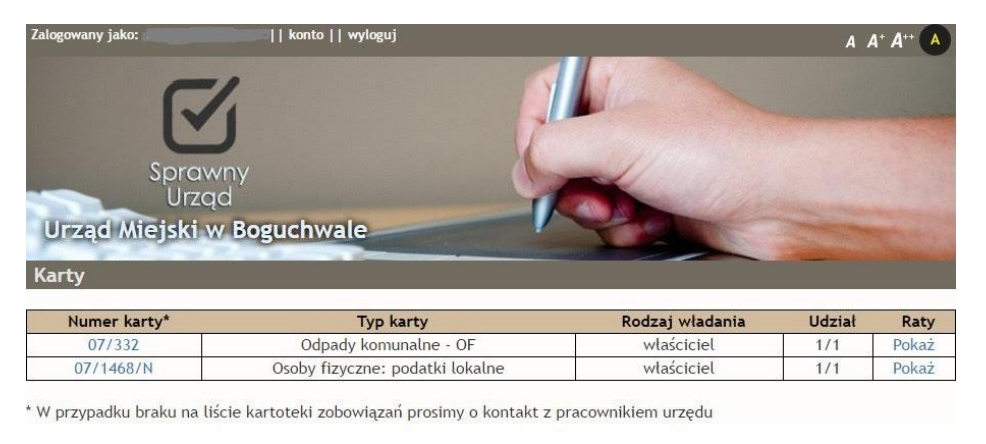

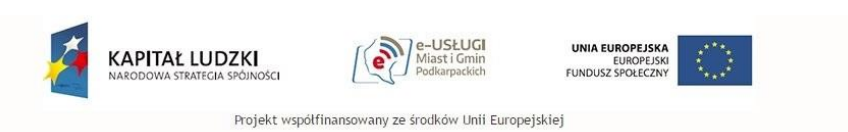

Wyświetlone zostaną raty pozostałe do zapłaty:

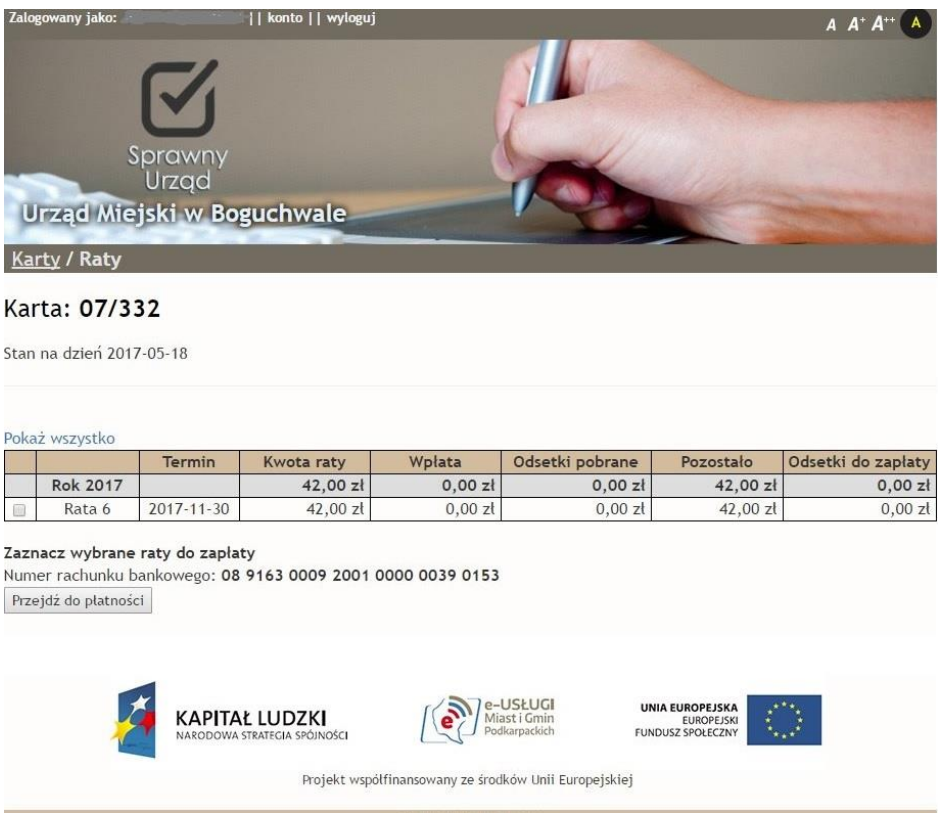

Aby dokonać wpłaty, trzeba zaznaczyć odpowiednią ratę klikając checkbox w pierwszej kolumnie i nacisnąć przycisk **Przejdź do płatności**, następnie należy wybrać odpowiedni bank i wcisnąć przycisk **Przejdź do strony banku**:

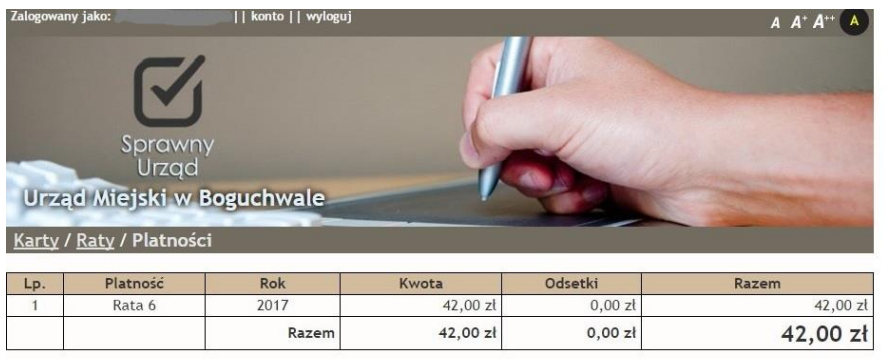

# Do zapłaty\* 42,00 zł

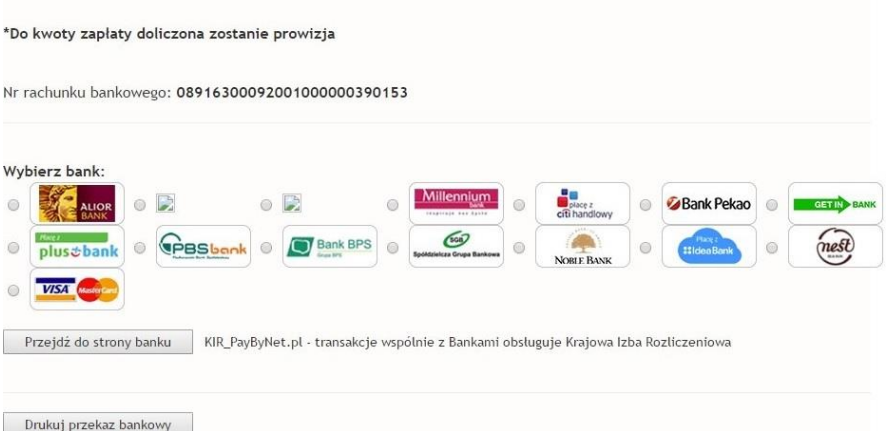

Po przekierowaniu na stronę naszego banku dokonujemy płatności, po zakończeniu zostajemy automatycznie przekierowani do serwisu **eNależności** gdzie możemy dokonywać kolejnych operacji.

#### **2.2. Zakończenie pracy z programem**

Zakończenie pracy dokonujemy poprzez kliknięcie na przycisk **Wyloguj** w górnej części ekranu.

#### **2.3.Administrowanie kontem**

Będąc zalogowanym do serwisu eNależnosci możemy kliknąć na przycisk Zalogowany jako: JAN DRABIK | konto | wyloguj (w górnym pasku), wówczas zostaną wyświetlone dane naszego konta oraz lista rozwijana Opcje:

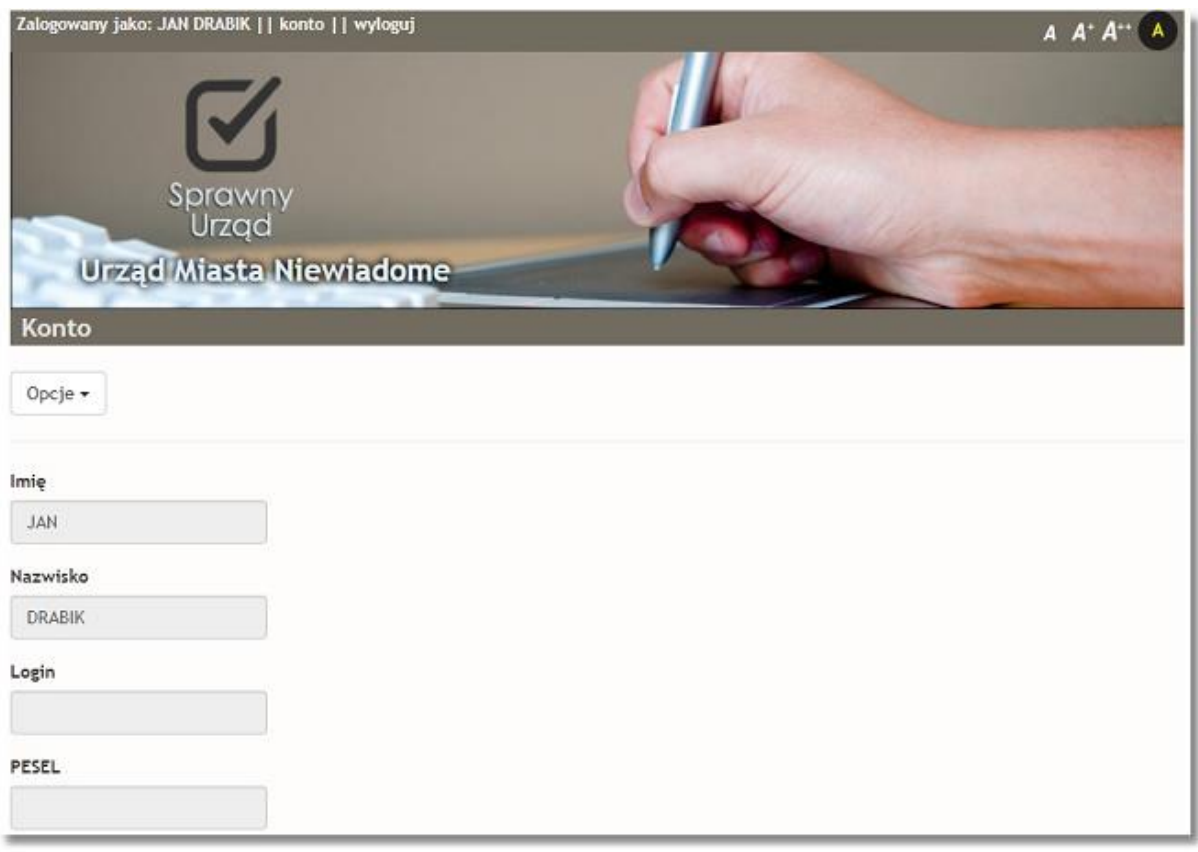

Po kliknięciu na przycisk o wyboru mamy następujące opcje:

- **Dane konta** – zakładka ta jest wyświetlona jako pierwsza domyślnie, zostają wyświetlone dane konta, jak na rysunku powyżej,

- **Komunikacja elektroniczna** - po wybraniu tej opcji możemy zgłosić zgodę na odbieranie komunikatów z systemów dziedzinowych oraz określić kanał komunikacji (sms, poczta elektroniczna) i podać numer telefonu bądź adres mailowy. Jeżeli wcześniej nie podaliśmy numeru

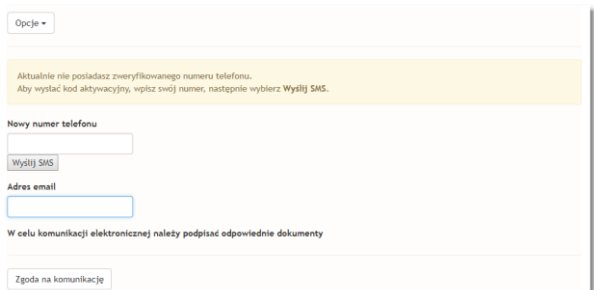

telefony komórkowego, wyświetlony zostanie komunikat o jego niezweryfikowaniu. Po podaniu numeru telefonu, klikamy na przycisk Wyslij SMS . Na nasz numer zostaje wysłany SMS z kodem jednorazowym, który należy wpisać w oknie Kod weryfikacyjny i naciskamy przyci zweryfikuj

Następuje sprawdzenie poprawności kodu otrzymanego poprzez SMS i zostajemy poproszeni o podanie naszego poprawnego adresu e- mail. Po podaniu wybieramy przycisk

znajdujący się w dolnej części okna. W nowo otwartym oknie pojawia się informacja o naszym profilu

zaufanym, podpisania dokumentu będącego zgodą na komunikację elektroniczną dokonujemy w dwojaki sposób: profilem zaufanym bądź podpisem kwalifikowanym:

Podpisz profilem zaufanym

Podpisz certyfikatem kwalifikowanym x

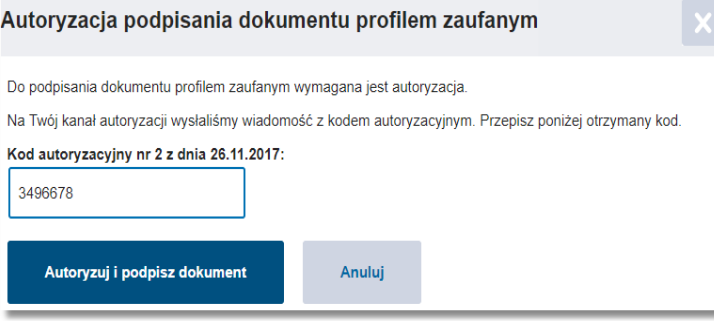

My wybieramy opcję pierwszą, otrzymujemy wówczas SMS- em kod autoryzacyjny który wpisujemy w pole poniżej i autoryzujemy dokument z jego jednoczesnym podpisaniem.

Po pozytywnym przejściu autoryzacji otrzymujemy dostęp do trzech opcji:

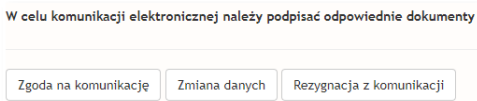

Aby wybrać interesującą nas opcję klikamy na wybrany przycisk i przechodzimy analogiczne kroki jak opisane poprzednio, czyli wybór rodzaju podpisu (zaufany) i autoryzację kodem SMS. Każdy za podpisanych przez nas dokumentów jest dostępny w dolnej części okna do pobrania jako dokument ePUAP:

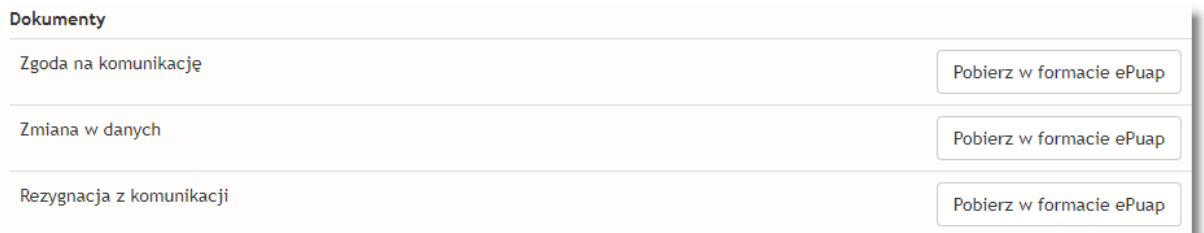

- **Historia płatności** – tutaj można obejrzeć historię płatności elektronicznych, przy wymienionej karcie z prawej jej strony znajduje kolumna o nazwie *Historia,* gdzie przyciskiem *Pokaż* możemy sprawdzić płatności dokonane,

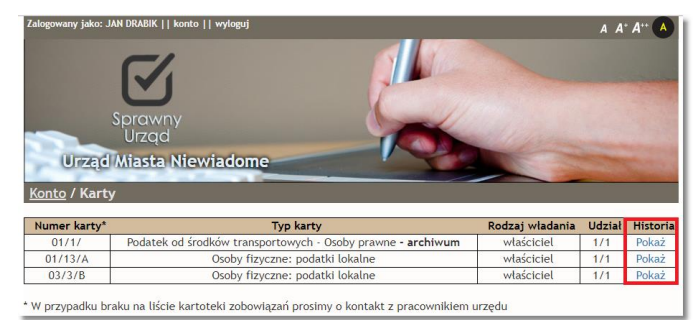

- **Zmiana hasła konta** – możliwość zmiany hasła do konta, w celu zmianymusimy podać hasło poprzednie i dwukrotnie wprowadzić nowe hasło,

- **Powrót do listy kart** przejście do widoku naszych kart podatkowych i należnościowych,
- **- Wyloguj się** opuszczenie portalu eNależności

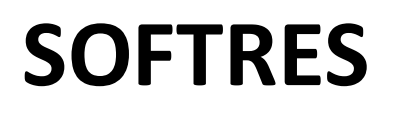

 Rzeszów ul. Zaciszna 44, 35-326 Rzeszów [Telefon](https://www.google.pl/search?client=firefox-b&dcr=0&q=softres+telefon&sa=X&ved=0ahUKEwiY3pSxkqDWAhUpSJoKHWhjCPUQ6BMIigEwFA): 17 857 35 40